# 运用Excel构建个人所得税筹划模型

# 傅 樵 叶彬彬

(重庆理工大学财会研究与开发中心 重庆 400054)

【摘要】 实行年薪制或绩效工资制时,如果不能合理分配每月基本薪金与年终兑现奖金的分配比例,就容易造成员工 个人所得税税负加重。对每月基本薪金与年终兑现奖金的确定,涉及到复杂的数学推导,不易于普通财务人员掌握操作。本 文利用Excel中的规划求解功能,建立规划求解模型,能够方便、快速、准确地进行每月基本薪金与年终奖金的合理分配,实 现员工个人所得税税负减轻的目标。

【关键词】 年薪 绩效工资 个人所得税 筹划

#### 一、问题的提出

目前,越来越多的单位采用年薪制或绩效工资制来激励 员工的工作积极性。不论采用这两种工资制的哪一种,都涉及 到年终兑现奖励时,由于金额较大而导致员工的个人所得税 负担急剧加重的问题。

根据《国家税务总局关于调整个人取得全年一次性奖金 等计算征收个人所得税方法问题的通知》(国税发[2005]9号) 的规定,实行年薪制和绩效工资的单位,个人取得年终兑现的 

递延收益法也有不足之处:一是可能导致一些企业的收 入和利润被扭曲,造成会计报表有关项目的比例关系和财务 比率之间缺乏可比性,从而容易使会计信息使用者产生误解。 二是把收入人为分为两部分,造成企业所得税的延迟支付,为 企业操纵利润提供了空间。三是不符合谨慎性原则和配比原 则,容易造成会计人员及会计信息使用者对会计原则理解的 混乱。

#### 三、增量成本法与递延收益法的比较

增量成本法与递延收益法均为国外企业常用的两种方 法。其有相似之处,比如两种方法在客户兑换消费积分时,主 营业务收入的期末余额是相同的。若客户在规定时间不兑换 消费积分,主营业务收入的期末余额也是相同的。但是两种方 法在初始取得收入时确认的收入金额不一样,这是两方法的 最大区别。具体来说,增量成本法在初始取得收款或应付款时 全部确认为收入,而递延收益法则把收到的顾客付款看成两 部分:一部分是由该交易引起的收入,另一部分是奖励消费积 分引起的收入。当这项交易完成时,企业仅确认前一部分收 入,而把另一部分收入予以递延,直到顾客兑换奖励积分时, 企业才确认被递延的收入。

两种方法下收入确认金额之所以不同,笔者认为是使用 者对收入的理解不同所致。赞同或使用增量成本法的人认为,

年薪和绩效工资按照全年取得一次性奖金的计算方法计算缴 纳个人所得税。按照这一文件的精神,个人取得全年一次性奖 金应单独作为一个月工资、薪金所得计算纳税,先除以12个 月,按其商数确定适用税率和速算扣除数,然后计算缴纳个人 所得税,适用公式为:应纳税额=雇员当月取得全年一次性奖 金×适用税率-速算扣除数。

我们对这一税额计算公式进行适当变形,就可以得出导 致年终奖金税负加重问题的根源:

在初始取得收入款项时,只要企业提供了产品或劳务(不含后 来奖励的产品或劳务),就可以初始全部确认为收益。因为风 险已经转移了,今后顾客是否进行积分消费,都不会影响收益 的确认。而使用递延收益法的人则认为,不能一次性全部确认 为收入,因为收益风险没有全部转移,要分期确认。

到底能否全部一次性确认为收入呢? 风险到底在初始交 易时有没有转移?笔者认为,不管客户有没有享受消费积分带 来的实惠,企业都可以确认收入,因为其符合收入的确认条 件。比如上述提到的航空公司的消费积分计划,只要航空公司 提供了 10 000 里的飞行服务,满足了客户的需求,服务或产 品没出什么质量问题,企业就可以初始确认全部收入。另外, 笔者联想到企业现金折扣的账务处理。对于现金折扣,企业会 计准则规定使用总价法进行核算。企业收到顾客支付的价款 时,全部作为收入处理,以后顾客使用或享受现金折扣时,折 扣部分作为财务费用处理,同时减少应收账款的金额。笔者认 为,消费积分的增量成本法和现金折扣的总价法比较相似,可 以仿效处理。因此,笔者比较赞同使用增量成本法,希望这一 方法能在我国的企业中得到大力的推广和使用。

#### 主要参考文献

财政部会计司编写组.企业会计准则讲解 2008.北京:人 民出版社,2008

 $2013.2 \pm 0.99 \cdot \Box$ 

应纳税额=兑现的奖金金额÷12×适用税率-速算扣除 数+兑现的奖金金额÷12×11×适用税率

从这个变形的公式中我们可以看到,虽然年终兑现的奖 金金额是先除以12来确定适用税率的,但是只扣除了1个月的 速算扣除数,也就是说,整个奖金金额实际上只有1个月适用 了超额累进税率,另外11个月适用的是全额累进税率,从而导 致纳税负担的加重。

因此,如果不能对每月基本薪金与年终兑现奖金进行合 理分配,那么必然会使员工全年的个人所得税负担增加。

二、问题解决的途径

1. 解决问题的实质。要让年薪制或绩效工资制下员工全 年的个人所得税负担最轻,就应该让员工每月的基本月薪与 年终兑现的奖金,都尽可能地适用超额累进税率表中的低税 率。但如何对二者进行合理配搭,不少文章从数学原理的角度 出发,对这一分配比例进行了复杂的数学推导,建立了数学模 型。财务人员可以将预先测算出的某位员工的全年合计收入 数(每月基薪×12+年终兑现奖金)导入到模型中进行计算,最 终得到每月基薪与年终兑现奖金金额的分配数。但是,由于这 些数学模型都较为专业,普通财务人员在实际工作中并不能 很好地使用。

其实,在预先知道全年收入数的前提下,对每月基本薪金 与年终兑现奖金如何进行分配,以达到全年税负最小,本质上 就是一个线性规划的问题。虽然,我们财务人员以及普通员工 并不是都具有这样的数学知识与能力,但是,我们经常使用的 Excel电子表格工具为我们提供了一个"规划求解"的功能,可 以方便地让我们解决此类问题。

2. 建立Excel模型。

(1)模型建立的前提。Excel虽然提供了"规划求解"功能, 但这一功能并不是Excel的默认安装项。因此,我们要建立规 划求解模型,首先需要安装该功能项。其步骤是:

第一步:在打开的Excel工具簿中,点击"工具"菜单项,然 后点击"加载宏"。

第二步:在弹出的"加载宏"窗口中,选择"规划求解"项, 如图1所示:

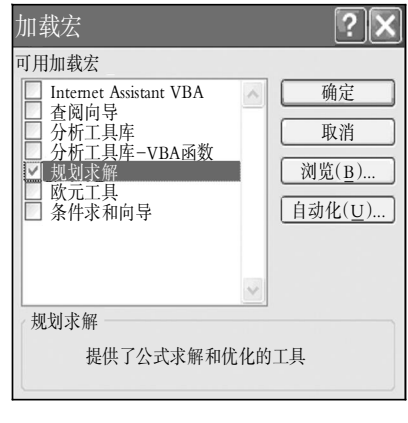

第三步:点击"确定"按钮,返回Excel工作簿,此时再点击 "工具"菜单,会发现菜单项中已经有了"规划求解"。

(2)建立基本数据区。

第一步:根据现行个人所得税法的规定,在工作表1中建 立七级超额累进税率表,并将工作表1的标签改为"个人所得 税税率表",如图2所示:

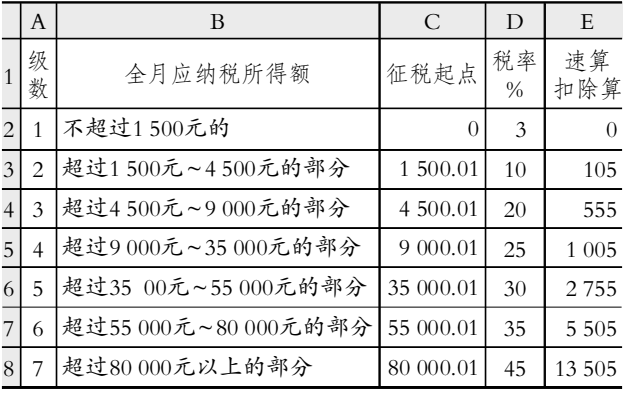

### 图 2 七级超额累进税率表

第二步:在工作表2中建立规划求解的基本数据区,如图3 所示:

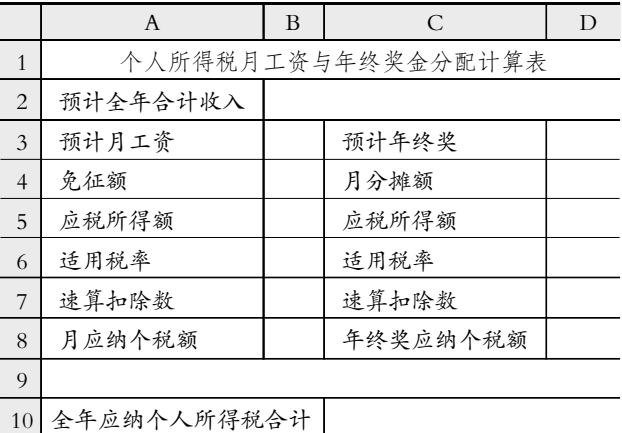

图 3 规划求解模型基本数据区

第三步:在基本数据区中对应的单元格中,输入公式:

B3单元格:=(\$B\$2-\$D\$3)/12

B4单元格:3 500

B5单元格:=IF(\$B\$3-\$B\$4<=0,0,\$B\$3-\$B\$4)

B6单元格:=IF(\$B\$5=0,0,VLOOKUP(\$B\$5,个人所得 税税率表!\$C\$2:\$D\$8,2))

B7单元格:=IF(\$B\$5=0,0,VLOOKUP(\$B\$5,个人所得 税税率表!\$C\$2:\$E\$8,3))

B8单元格:=\$B\$5 \* \$B\$6/100-\$B\$7

C4单元格:=\$D\$3/12

C5单元格:=IF(\$B\$3<\$B\$4,\$D\$3-ABS(\$B\$3-\$B\$4), \$D\$3)

C6单元格:=IF(\$D\$4=0,0,VLOOKUP(\$D\$4,个人所得 图 1 加载"规划求解"功能 <br>税税率表!\$C\$2:\$D\$8,2))

C7单元格:=IF(\$D\$6=0,0,VLOOKUP(\$D\$4,个人所得 税税率表!\$C\$2:\$E\$8,3))

C8单元格:=\$D\$5 \* \$D\$6/100-\$D\$7

C10单元格:=\$B\$8 \* 12+\$D\$8

其中,C5单元格的公式,是根据国税发[2005]9号文件中 对每月工资没有超过免征额时,年终一次性奖金计算个人所 得税的规定而设置的。对于工资额适用的税率与速算扣除数, 使用了VLOOKUP函数进行查找,该函数的具体介绍可以参 阅Excel自带的帮助说明。

(3)设置规划求解参数。基本数据区建立完成后,点击"工 具"菜单,选择"规划求解",在弹出的"规划求解参数"窗口中, 设置相应的求解参数与条件,具体如图4所示:

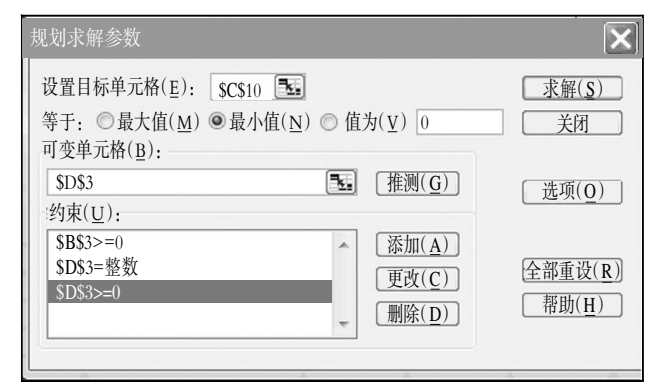

#### 图 4 规划求解参数设置

参数解释:

淤该模型的设计目标是让全年纳税负担最小,也就是让 C10单元格的数值最小,因此,目标单位格设定为C10单元格, 其值选择为最小值。

于在这个模型中,我们假定年终兑现的奖金额是可变的, 而每月工资则根据确定后的年终奖额度相应发生变化,因此, 可变单元格设为D3。

盂我们进行月工资与年终奖分配时,要求月工资不能为 负(B3≥0),年终奖额度最好为整数(D3=整数),并且也不能 为负数(D3逸0),这三个要求构成求解约束条件。

至此,每月工资与年终奖合理搭配的规划求解模型建立 完成。

#### 三、模型的使用

假设单位某位员工,预计2013年全年收入将达到578 600 元。基于纳税筹划需要在经济事项发生以前进行规划的原则, 为了让其2013年的个人所得税负担最小,财务人员就应该在 2013年初对其全年收入进行合理划分。

第一步:在设置好的模型基本数据区的B2单元格输入预 计的全年合计收入:578 600。

第二步:点击"工具"菜单,选择"规划求解",弹出"规划求 解参数"窗口,将显示出我们已经设置好的相关参数,然后点 击"求解"按钮,系统将自动进行计算。

第三步:系统计算完毕后,弹出"规划求解结果"窗口,如 图5所示:

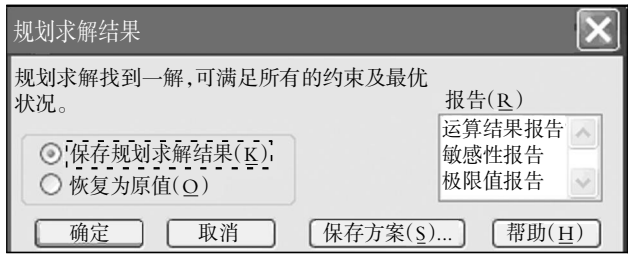

## 图 5 规划求解结果

第四步:点击"确定"按钮,返回模型工作表,此时的数据 区相应单元格中已经填入了求解后得到的最优分配结果,如 图6所示:

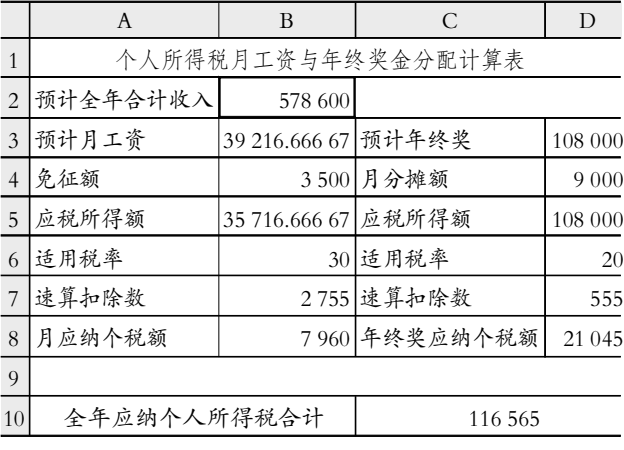

# 图 6 规划求解得到的最优分配结果

因此,该名员工在2013年的每月工资与年终兑现的奖金, 就可按上述分配结果进行发放,可使其负担的个人所得税最 少。如果要进行其他员工收入分配测算,则只需要在B2单元 格中输入新的收入金额,并清空预计年终奖D3单元格的数 据,然后重复上述的第二至第四步,就可得到解出的最优分配 结果。

#### 四、结论

该模型利用最常用的Excel电子表格,充分发掘其内在功 能,使财务人员不用再进行复杂的数学模型推演,就可以进行 相应的收入筹划安排,可以在较短时间内对大量员工的收入 进行分析、安排,从而实现节税的目的,而整个操作过程简单、 方便、快捷,分析结果准确。即使是不懂个人所得税计算的普 通员工,也可以利用这个模型,对自己的收入进行合理划分, 减轻税负。

#### 主要参考文献

1. 国家税务总局. 国家税务总局关于调整个人取得全年 一次性奖金等计算征收个人所得税方法问题的通知. 国税发  $[2005]9\frac{1}{5}$ , 2005-01-21

2. 王红晓.年终奖的税收筹划研究.会计师, 2010; 5